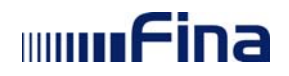

# **REGISTAR ZAPOSLENIH JAVNOM SEKTORU**

**Uputa za rad s xml datotekama** 

ver. 1-7 Aplikacija ver. 0-3-36 Zagreb, svibanj 2011.

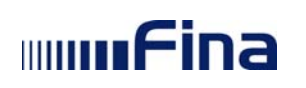

## **Unos podataka putem XML datoteka (inicijalni unos i daljnje usklađivanje podataka)**

Za institucije koje će se odlučiti za unos podataka u centralni sustav putem datoteke koja je nastala exportom iz postojećeg vlastitog sustava potrebno je slijedeće:

- 1. Prilagoditi format podataka za import u sustav RegZap propisanim XML shemama za održavanje ustrojstvenih jedinica, radnih mjesta, zaposlenika i podataka o zapošljavanju uz ograničenje veličine XML datoteka do 30 MB, što za XML datoteke sa podacima o zaposlenicima i zapošljavanu odgovara za otprilike 2000 zaposlenika.
- 2. U slučaju da veličinu datoteka institucije prelazi 30 MB, tj. ima više od 2000 zaposlenika potrebno je podatke slati u više XML datoteka.
- 3. Za generiranje XML datoteka potrebno je koristiti ažurne podatke iz šifarnika centralnog sustava registra zaposlenika.
- 4. Ispunjavanje minimalnih tehničkih uvjeta korisnika za korištenje aplikacije RegZap
- 5. Nakon završenog generiranja XML datoteke istu je potrebno poslati kao privitak potpisane Adobe forme pod nazivom "RegZap\_Upload.pdf" koju ćete preuzeti sa adrese https://regzapdocs.fina.hr
- 6. Prije početka rada sustava, na site-u https://regzapdocs.fina.hr nalaze se dokumenti potrebni za pripremu podataka grupnim unosom - upload-om digitalno potpisanih datoteka unaprijed zadanog formata za potrebe Sustava "Registar zaposlenih u državnim i javnim službama".
- 7. Korisnici koji žele pristup site-u https://regzapdocs.fina.hr upućuju zahtjev putem emaila na adresu: regzap@fina.hr. U zahtjevu je potrebno navesti imaju li korisnici u svome sustavu, iz kojega će raditi export podataka, podatke o zaposlenicima samo svoje institucije ili se radi o zajedničkom sustavu većeg broja institucija.
- 8. Po primitku korisničkog imena i lozinke, korisnici će moći putem https protokola pristupiti web stranici s podacima i preuzeti XML shemu i pripadajuće šifarnike.

Na https://regzapdocs.fina.hr se nalaze i dokumenti sa opisanim elementima i atributima W3C xml scheme datoteka ustrojstvenih jedinica, zaposlenika i radnog mjesta sa opisanim pravilima koja nisu vidljiva direktno iz scheme.

Procesiranje XML datoteka ne vrši se online, već će podaci biti obrađeni max u naredna 24 sata od trenutka zaprimanja u centralni sustav. Korisnici sustava će u online-u vidjeti status obrade zaprimljenih xml datoteka.

## **Priprema**

Za formiranje podatka korisnik treba preuzeti sljedeće šifarnike: radno mjesto sifrarnici vx.zip radnoMiesto\_vx.zip ustrojstvena jedinica sifrarnici vx.zip ustrojstvenaJedinica\_vx.zip zaposlenik\_sifrarnici\_vx.zip zaposlenik\_vx.zip

Šifarnici koji se koriste u xml schemi nalaze se na https://regzapdocs.fina.hr Prije formiranja podataka sa navedene adrese obavezno preuzmite ažurne šifarnike. Ukoliko nemate akreditive za pristup https://regzapdocs.fina.hr pošaljite zahtjev e-mailom na regzap@fina.hr, kako bi Vam isti bili dodijeljeni. U zahtjevu je potrebno navesti ime i prezime korisnika, te dati informaciju o broju zaposlenih na instituciji za koju će se podaci pripremati na ovaj način.

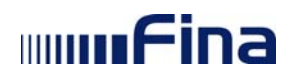

### **Potpisivanje i slanje xml datoteke**

Na https://regzapdocs.fina.hr nalaze se produkcijski i edukacijski obrazac:

a) Naziv produkcijskog obrasca je "RegZap\_Upload.pdf"

Na početku produkcijskog obrasca ispisan je slijedeći tekst:

#### PRODUKCIJSKI OBRAZAC

Ovaj Adobe obrazac koristi se za slanje produkcijskih podataka na produkcijsku okolinu. Sve radnje na produkcijskoj okolini bilježe se, a postupanje sa podacima mora biti u skladu sa važećim propisima iz područja zaštite osobnih podataka i područja informacijske sigurnosti.

b) Naziv edukacijskog obrasca je "RegZap Test Upload.pdf"

Na početku edukacijskog obrasca ispisan je slijedeći tekst:

### EDUKACIJSKI OBRAZAC

Ovaj Adobe obrazac koristi se isključivo za slanje testnih podataka na edukacijsku okolinu koja je namijenjena testiranju poslanih datoteka i edukaciji korisnika.

Procedura slanja sa oba obrasca istovjetna je, u nastavku ove upute opisana je procedura slanja putem produkcijskog obrasca.

Važna napomena: Izuzetno je važno ne pogriješiti prilikom odabira forme, kako bi se izbjeglo slanje produkcijskih podataka na test i obrnuto.

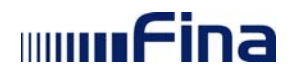

### **Procedura:**

1. otvori se forma "RegZap\_Upload.pdf" korištenjem Internet Explorera (ili drugog internetskog pretraživača) način: jedan klik na formu, desni klik miša, odabir "Open with", Internet Explorer

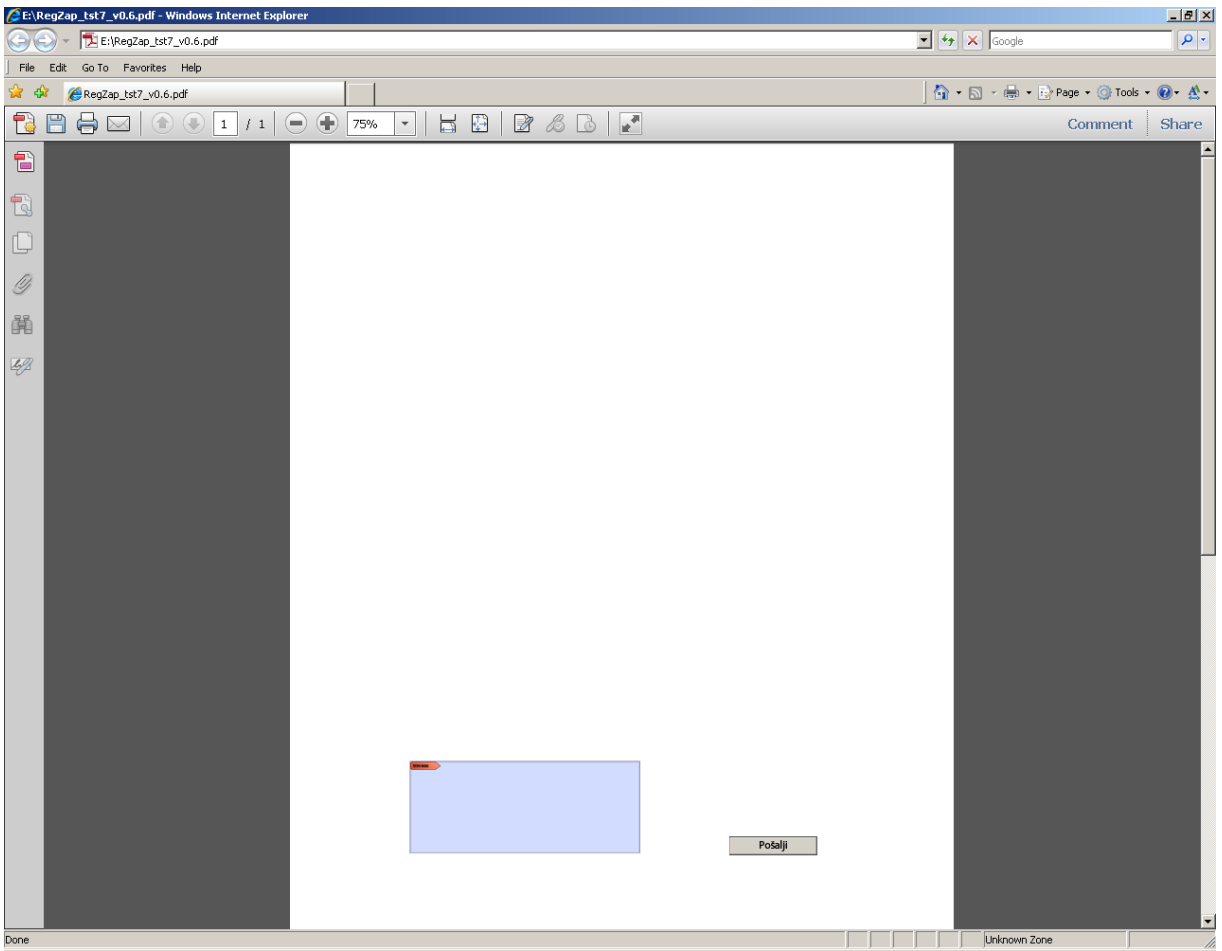

Slika: izgled forme otvorene u Internet Exploreru

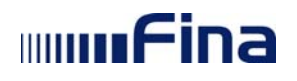

2. formi se doda vaša xml datoteka kao privitak (attachment) način: klik na znak spajalice , "Add", odaberete vašu xml datoteku

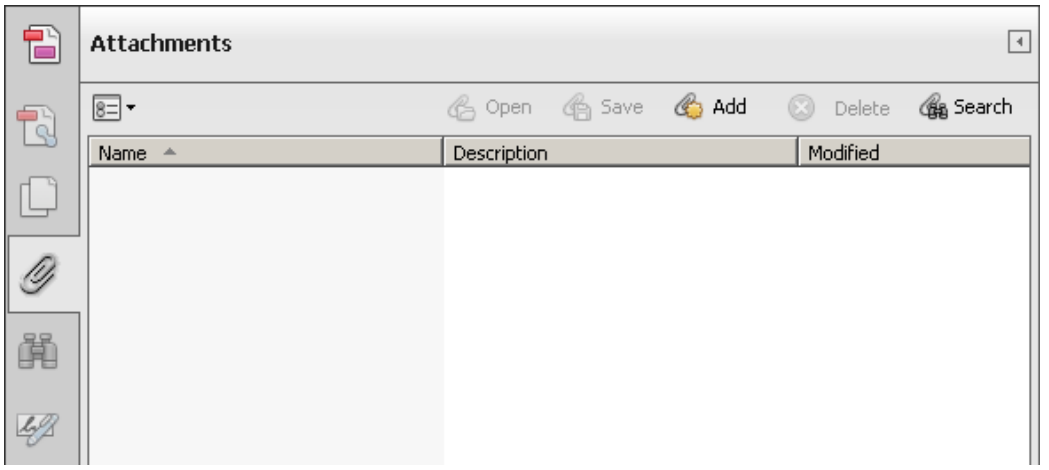

Slika: dodavanje xml sheme kao privitka

3. xml datoteka se digitalno potpiše pritiskom na područje za potpisivanje u formi (vidi sliku) način: klikne se na područje, odabere se certifikat za potpisivanje, klikne se na "Sign", unese PIN

Certifikat za potpisivanje se prepoznaje po posljednjoj znamenci certifikata koja je 5.

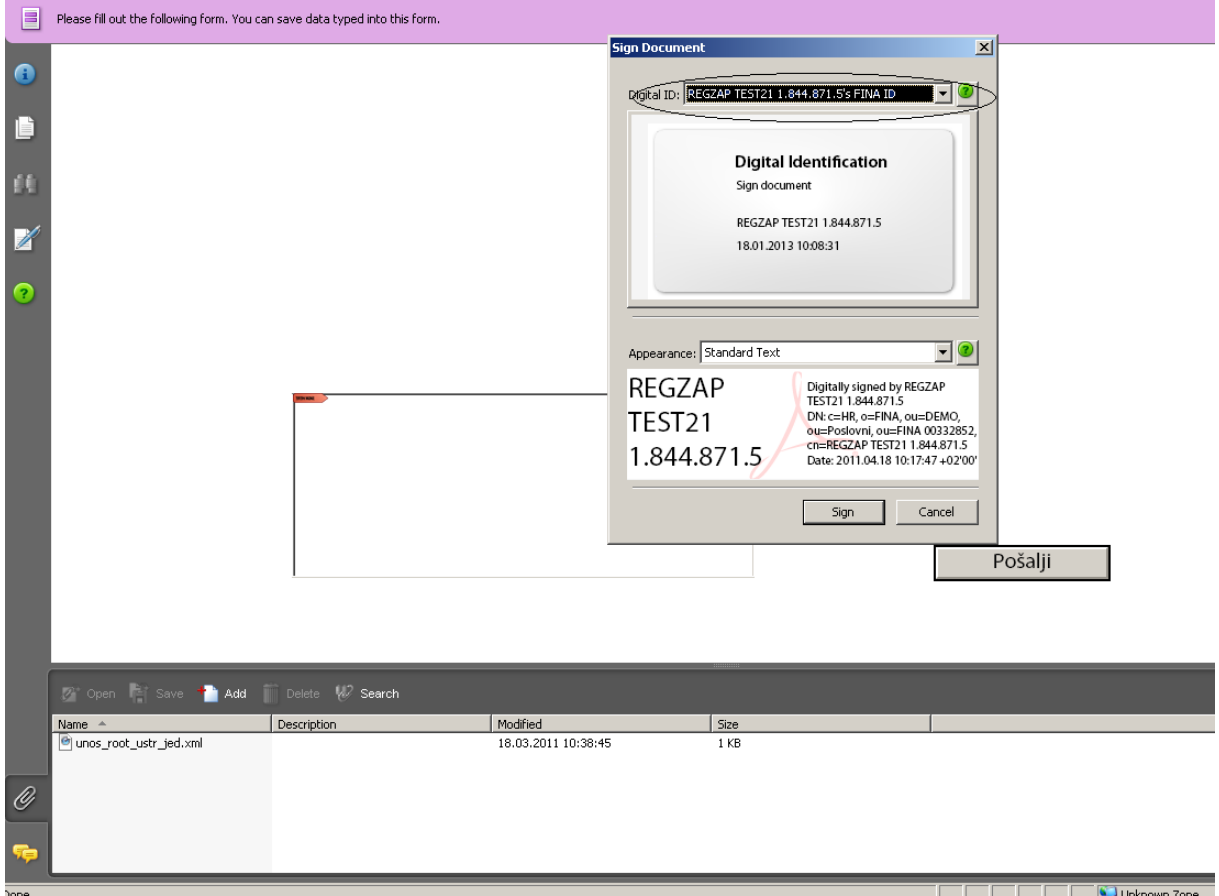

Slika: odabir certifikata za potpisivanje

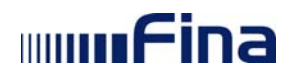

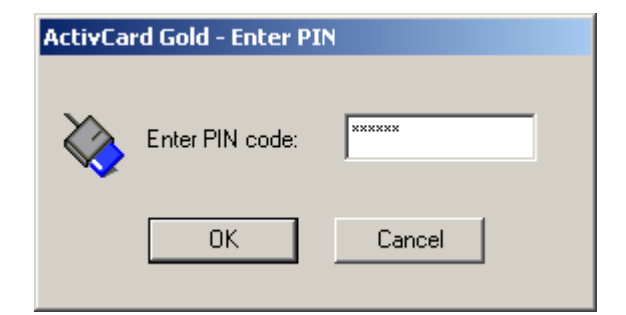

4. xml datoteka se pošalje na server FINA-e pritiskom na gumb "Pošalji".

Certifikat za slanje ima zadnju znamenku 1.

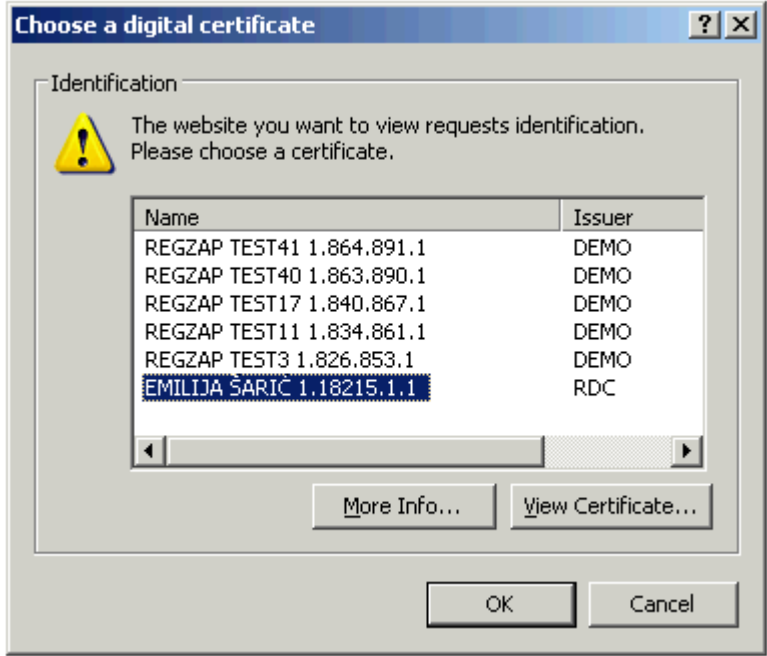

Slika: Odabir certifikata za slanje

Kako Vam se prilikom potpisivanja datoteka ne bi javljala poruka sa greškom, molimo da obavezno sa FINA-inih stranica http://rdc.fina.hr/ preuzmete odgovarajuću zakrpu za softver Active Client.

Sustav će poslati datoteku na server i javiti uspješnost slanja.

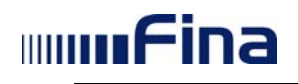

# **Provjera stanja**

Provjera stanja poslane (ili poslanih) datoteka obavlja se kroz aplikaciju.

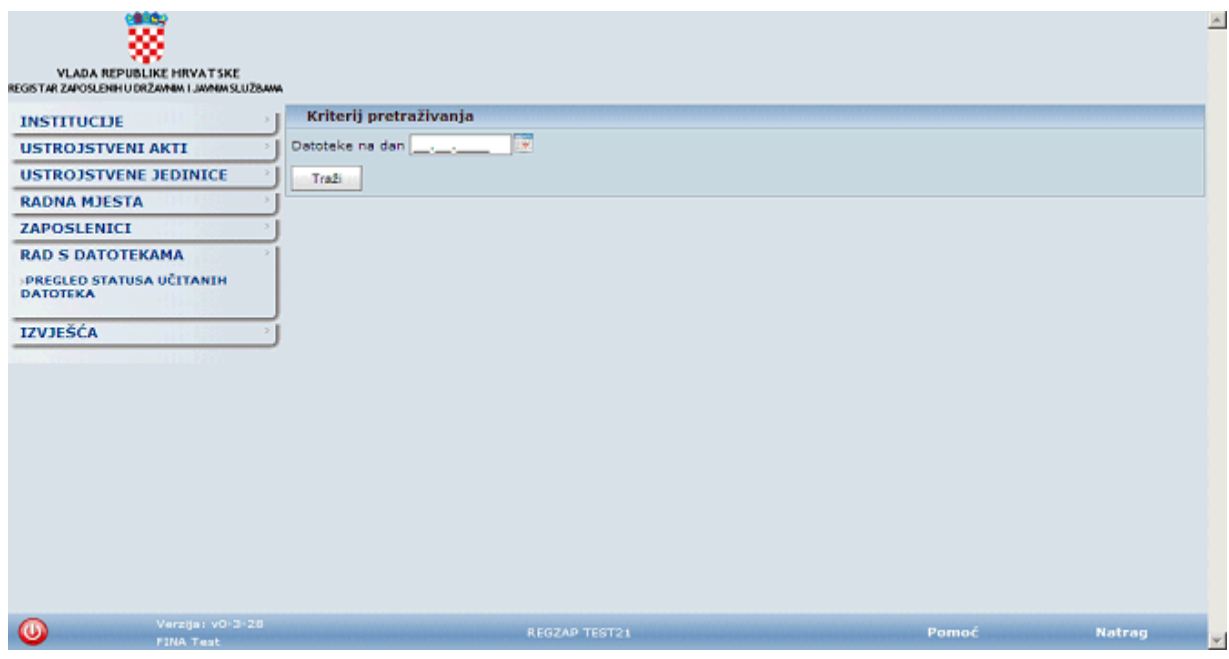

U rezultatima pretraživanja vidljiv je status datoteke:

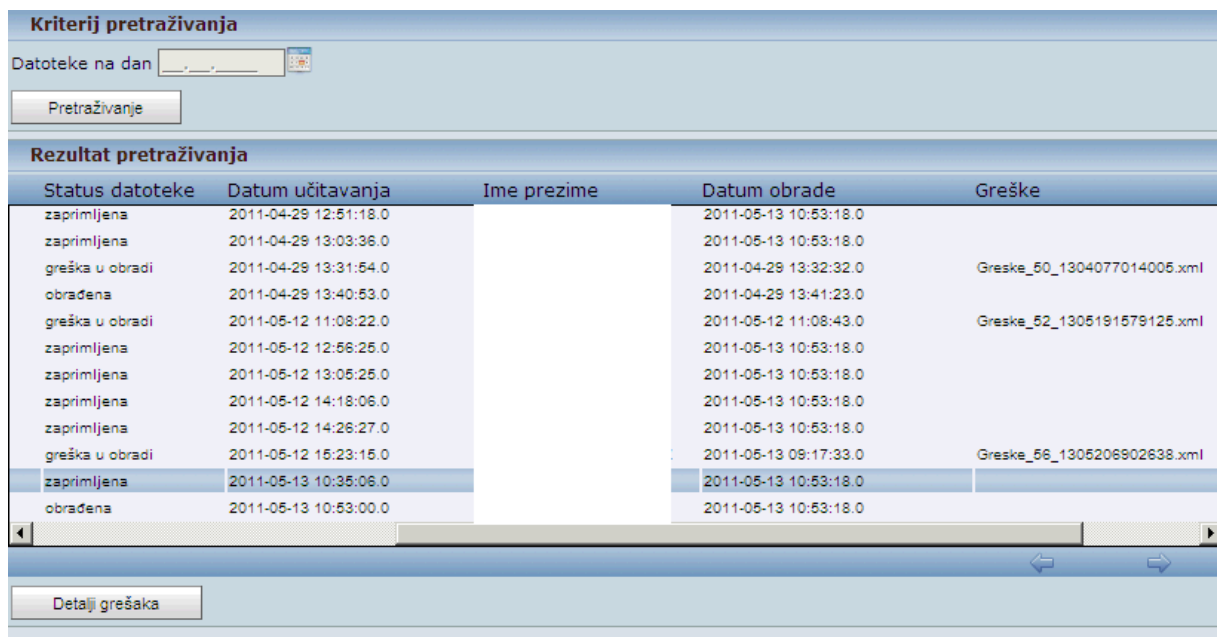

Objašnjenje statusa:

*Zaprimljena* – znači da je datoteka zaprimljena i čeka na obradu. Ukoliko u roku od 24 sata ne promijeni status, obratite se na regzap@fina.hr

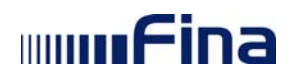

*Greška u obradi* - kliknite na "Detalji grešaka" i prikazati će Vam se opis konkretnih grešaka u podacima koje je potrebno ispraviti i ponoviti slanje cijele datoteke. (datoteka još nije učitana)

*Obrađena* - datoteka je učitana u bazu

**Napomena:** ukoliko putem datoteka učitavate samo zaposlenike, oni će u aplikaciji biti vidljivi nakon što dobiju status zaposlene osobe, odnosno nakon što u aplikaciji odradite zapošljavanje te osobe.

Postupak zapošljavanja, kao i korake koje je nužno prethodno napraviti, molimo pročitati u Korisničkoj uputi za rad sa web aplikacijom.